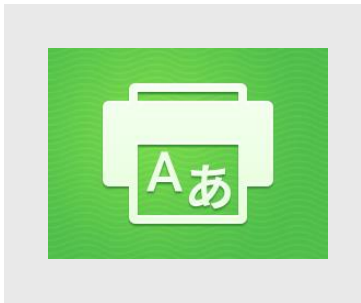

لمزيد من المعلومات عن اإلعدادات المذكورة أعاله يرجى الرجوع إلى الدعم عبر اإلنترنت الخاص بمعرض تطبيقات زيروكس من خالل: [https://www.support.xerox.com/support/xerox](https://www.support.xerox.com/support/xerox-app-gallery.com)[app-gallery.com](https://www.support.xerox.com/support/xerox-app-gallery.com)

# تثبيت تطبيق زيروكسR للترجمة والطباعة

يعتمد اإلجراء التالي على قيامك بإنشاء حساب على معرض تطبيقات زيروكس. إذا لم يكن لديك حساب على معرض تطبيقات زيروكس، يمكنك الرجوع إلى دليل التشغيل السريع لمعرفة تعليمات إنشاء حساب.

### **ملحوظة:**

لمزيد من التفاصيل حول إضافة جهاز أو إضافة تطبيقات أو تثبيتها على حسابك على معرض تطبيقات زيروكس، انظر روابط الوثائق في نهاية هذا الدليل. **ملحوظة:** 

# **دليل التشغيل السريع لالستخدام مع تطبيق زيروكسR للترجمة والطباعة )**Xerox®Translate and Print**(**

تطبيق زيروكسR للترجمة والطباعة هو أحد تطبيقات معرض تطبيقات زيروكس الذي يتيح للمستخدمين المسح الضوئي لمجموعة من أنواع المستندات ثم ترجمتها وطباعتها على الجهاز. كما يتيح أيضًا هذا التطبيق للمستخدمين إرسال النتائج عبر البريد الإلكتروني في صيغة مستند مايكروسوفت وورد ).docx). تطبيق زيروكسR للترجمة والطباعة متاح للعميل الذي يشتري التطبيق ثم يقوم بتنزيله باستخدام حساب معرض تطبيقات زيروكس. يمكنك أيضاً تجربة التطبيق لفترة تجريبية محدودة.

تطبيق زيروكس® للترجمة والطباعة مُخصص للاستخدام مع أجهزة Xerox® AltaLink®، و  $\cdot^{\circledR}$ Xerox<sup>®</sup> VersaLink

# **متطلبات الجهاز**

الوصف

من المقرر أن تستخدم كلمة "جهاز" في هذا الدليل ترادفياً وتبادلياًمع الطابعة متعددة الوظائف والطابعة.

تتطلب كافة الأجهزة ما يلي:

- يجب تفعيل منصة الواجهة القابلة للتمديد )EIP )من زيروكس للسماح بتثبيت التطبيق. – يجب أن تدعم األجهزة منصة )3.5 EIP )أو أعلى.
- يجب تفعيل خاصية تثبيت تطبيق ConnectKey من زيروكس )سياسة تثبيت ويبليت(<sup>R</sup>Xerox® للسماح بتثبيت التطبيق.
	- التأكد من إمكانية اتصال الجهاز باإلنترنت.
		- ينبغي أن يتضمن الجهاز ماسح ضوئي.

بعض الشبكات تتطلب بروكسي (مخدم فر عي) للاتصال بالإنترنت. إذا كان التحقق من طبقة المنافذ الآمنة (SSL) مفعلاً على الجهاز فتأكد من أن شهادات الأمان مُحملة عليه. تم تحميل شهادات Xerox® Solutions مسبقاً افتراضياً على أجهزة AltaLink® و

. في حالة انتهاء صالحية شهادتنا يمكن تنزيل شهادات جديدة من خالل: <sup>R</sup> VersaLink [https://appgallery.services.xerox.com/xerox\\_app\\_gallery/certs/XeroxSolutions-](https://appgallery.services.xerox.com/xerox_app_gallery/certs/XeroxSolutions-CertificateBundle.p7b)[CertificateBundle.p7b](https://appgallery.services.xerox.com/xerox_app_gallery/certs/XeroxSolutions-CertificateBundle.p7b)

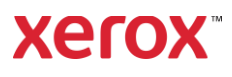

تشغيل سريع<br>تطبيق زيروكس® للترجمة والطباعة

## استخدام تطبيق زيروكسR للترجمة والطباعة

- .1 من الشاشة الرئيسية للجهاز اضغط على تطبيق **زيروكسR للترجمة والطباعة**.
- .2 أدخل عناوين البريد اإللكتروني التي ترغب في إرسال المستند إليها بشكل اختياري.
- .3 ملحوظة: إذا قمت بالفعل بحفظ عنوان بريد إلكتروني خاص بالمستلمين المحفوظين فيمكنك اختياره من شاشة المستلمين المحفوظين في التطبيق.
- .4 اختر طباعة المستند على الجهاز بعد إتمام الترجمة إذا رغبت في ذلك اختياريًا.
	- .5 اختر لغة المصدر واللغة المستهدفة
	- .6 اختر خيارات المسح الضوئي المالئمة.
- .7 ضع مستنداتك في الملقم أو ضع مستند واحد على حدا على أسطوانة الطابعة.
	- .8 اختر المسح الضوئي
- .9 سوف تتلقى الترجمة المكتملة بوصفها مرفقاً على عنوان (عناوين) البريد الإلكتروني التي أدخلتها و/أو سوف تٌطبع على الجهاز.

# ال دعم

قاعدة المعرفة الخاصة بمعرض تطبيقات زيروكس.

[https://www.support.xerox.com/support/xer](https://www.support.xerox.com/support/xerox-app-gallery/support/enus.html) [ox-app-gallery/support/enus.html](https://www.support.xerox.com/support/xerox-app-gallery/support/enus.html)

وثائق معرض تطبيقات زيروكس

[https://www.support.xerox.com/support/xer](https://www.support.xerox.com/support/xerox-app-gallery/documentation/enus.html) [ox-app-gallery/documentation/enus.html](https://www.support.xerox.com/support/xerox-app-gallery/documentation/enus.html)

منتدى دعم العمالء

[https://forum.support.xerox.com](https://forum.support.xerox.com/)

طابعات متعددة الوظائف مدعمة وطابعات

[https://www.xerox.com/en](https://www.xerox.com/en-us/connectkey/apps)[us/connectkey/apps](https://www.xerox.com/en-us/connectkey/apps)

تثبيت تطبيقات المعرض من بوابة الويب الخاصة بمعرض تطبيقات زيروكس (تطبيقات مدفوعة)

- .1 اذهب إلى عنوان URL الخاص بمعرض تطبيقات زيروكس:
	- [https://appgallery.services.xerox.com](https://appgallery.services.xerox.com/)
		- .2 اختر تسجيل الدخول. .3 أدخل بريد إلكتروني وكلمة مرور
- صالحين. .4 أضف طابعة متعددة الوظائف أو الطابعة،
- من خلال علامة تبويب الأجهزة، إن لزم الأمر.
- .5 اختر التطبيق المرغوب من عالمة تبويب كافة التطبيقات.
	- .6 اختر زر **االشتراك**. .7 يجب الموافقة على اتفاقية ترخيص
	- المستخدم النهائى الخاصة بالتطبيق. .8 اختر **سداد مع الخروج**.
	- .9 أكمل بيانات الفاتورة واختر **تقديم طلب**.
		- .10 اختر **تم**.
		- .11 تحقق من صندوق الوارد ببريدك اإللكتروني لتأكيد الشراء.

تثبيت تطبيقات المعرض من بوابة الويب الخاصة بمعرض تطبيقات زيروكس (تطبيق تجريبي)

.1 اذهب إلى عنوان URL الخاص بمعرض تطبيقات زيروكس:

[https://appgallery.services.xerox.com](https://appgallery.services.xerox.com/)

- .2 اختر تسجيل الدخول. .3 أدخل بريد إلكتروني وكلمة مرور
- صالحين. .4 أضف طابعة متعددة الوظائف أو الطابعة، من خلال علامة تبويب الأجهزة، إن لزم الأمر.
- .5 اختر التطبيق المرغوب من عالمة تبويب كافة التطبيقات.
	- .6 اختر زر **تجربة التطبيق**. .7 عند الضغط على الزر سيظهر طلب **تثبيت الشاشة التجريبية**.
	- 8. اختر الجهاز (الأجهزة) التي تود تجربة التطبيق عليها ثم اختر **تثبيت**.
	- .1 اختر **طباعة** لطباعة المستند الموقع أو اختر **إغالق**  للعودة إلى شاشة لوحة المفاتيح.

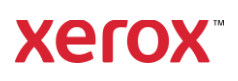